# Verwenden von Ping und Traceroute auf dem SG550XG und SG350XG  $\overline{\phantom{a}}$

# Ziel

SG550XG und SG350XG enthalten integrierte Ping- und Traceroute-Tools, mit denen die Netzwerkkommunikation des Switches getestet werden kann. Beim Ping werden ICMP-Echo-Pakete (Internet Control Message Protocol) verwendet, um die Erreichbarkeit eines Hosts im Netzwerk zu testen, und es werden Informationen wie Round-Trip-Zeit und Paketstatus zurückgegeben. Traceroute zeigt die Route und die Zeit an, die ein Paket benötigt, wenn es zu einem Netzwerk-Host reist.

In diesem Dokument wird die Verwendung von Ping und Traceroute auf dem SG550XG und SG350XG erläutert.

# Anwendbare Geräte

SG550XG

SG350XG

### **Softwareversion**

·v2.0.0.73

# Verwenden der Ping- und Traceroute-Tools

### Ping

Schritt 1: Melden Sie sich beim Webkonfigurationsprogramm an, und wählen Sie Administration > Ping aus. Die Seite Ping wird geöffnet.

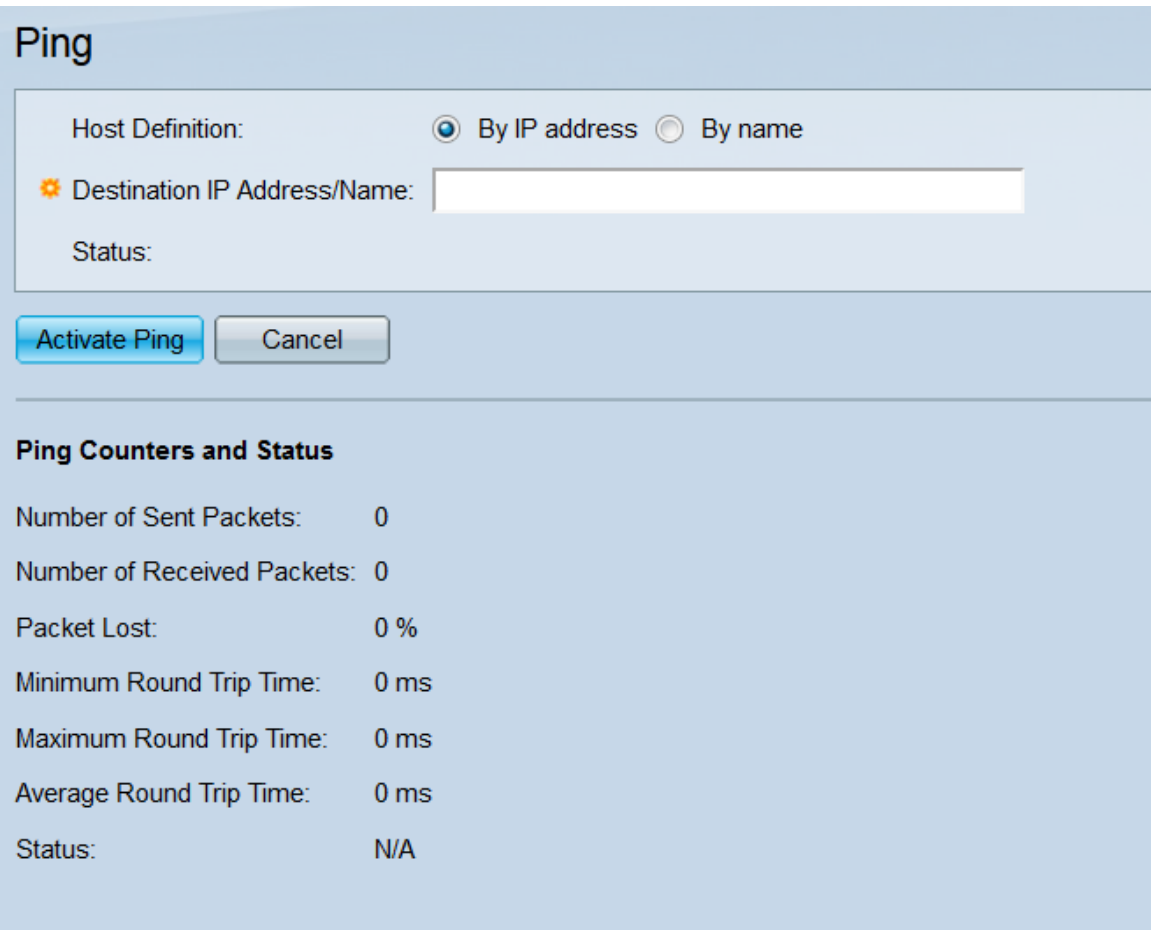

Schritt 2: Wählen Sie im Feld Hostdefinition ein Optionsfeld aus, um anzugeben, wie der Remote-Host identifiziert werden soll. Wählen Sie Nach IP-Adresse aus, um den Host anhand seiner IP-Adresse zu bestimmen. Wählen Sie Nach Name aus, um den Host anhand seines Hostnamens festzulegen. Wenn Sie sich im Standardanzeigemodus befinden, fahren Sie mit [Schritt 7 fort](#page-4-0) (der Anzeigemodus kann mit der Dropdown-Liste oben rechts im Webkonfigurationsprogramm geändert werden).

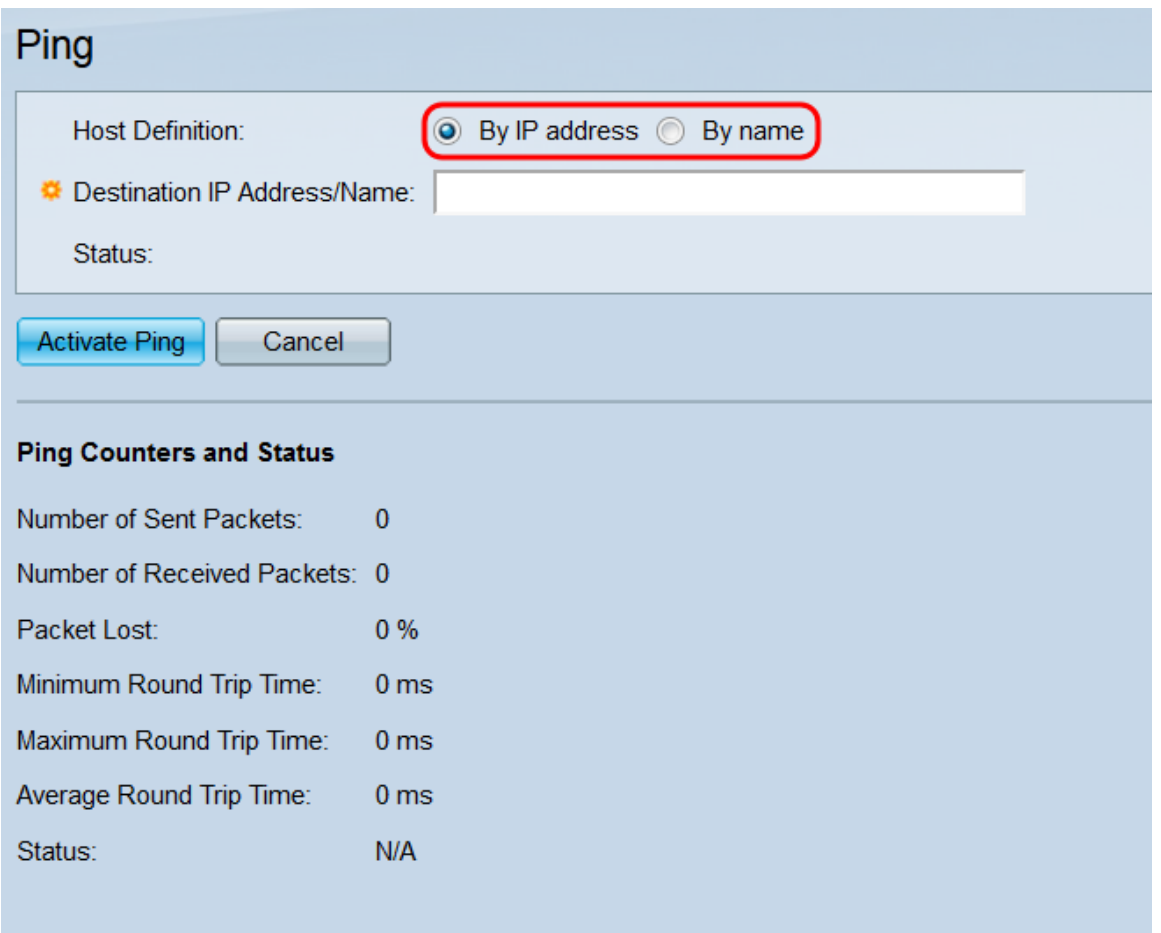

Schritt 3: Wenn Sie die Ping-Seite im erweiterten Anzeigemodus anzeigen, stehen mehrere weitere Felder zur Verfügung. Wählen Sie im Feld IP-Version ein Optionsfeld aus, um die IP-Version auszuwählen, die der Switch beim Pingen verwenden soll. Wählen Sie Version 4, um IPv4 zu verwenden, und Version 6, um IPv6 zu verwenden.

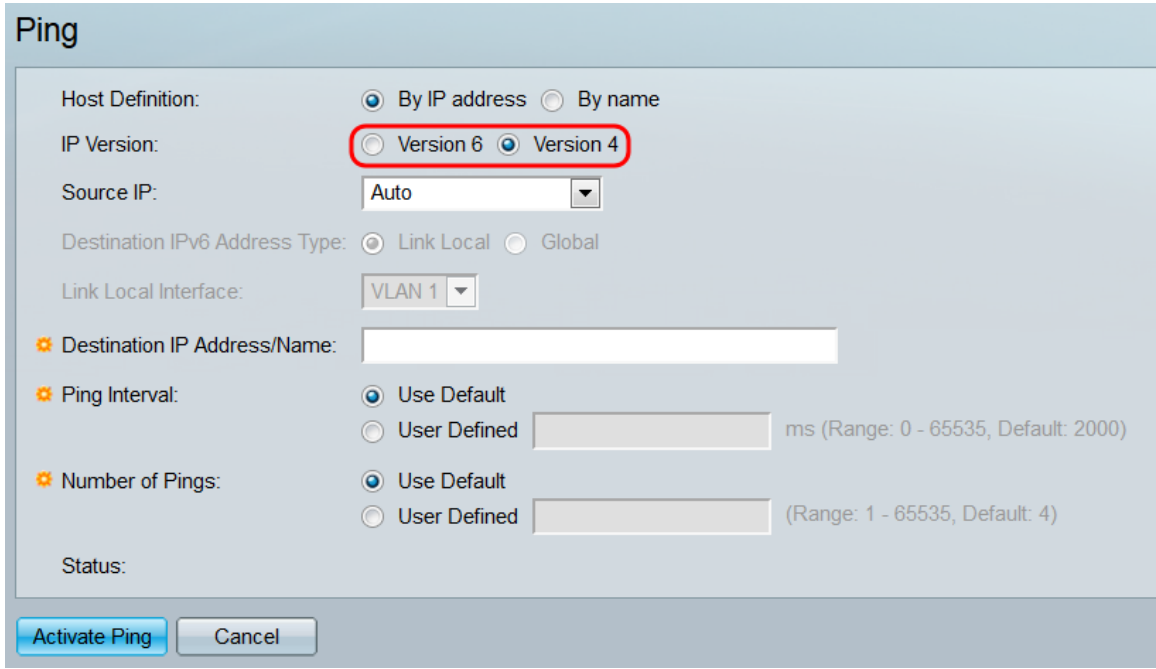

Schritt 4: Wählen Sie in der Dropdown-Liste Quell-IP die IP-Adresse aus, von der der Switch den Ping senden soll. Der Standardwert ist Auto (Automatisch), der den Switch anweist, die Quelladresse basierend auf der Zieladresse zu berechnen. Wenn Sie Version 6 im Feld IP-Version ausgewählt haben, fahren Sie mit Schritt 5 fort. Fahren Sie andernfalls mit [Schritt 7](#page-4-0) [fort](#page-4-0).

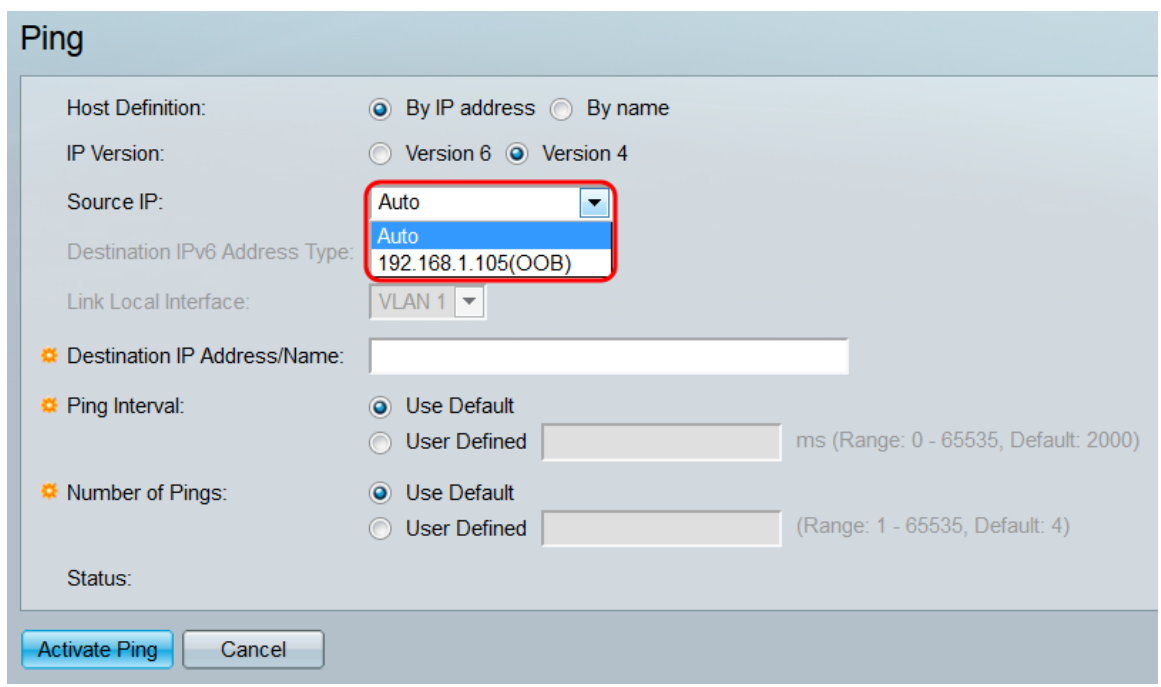

Schritt 5: Wählen Sie im Feld Ziel-IPv6-Adresstyp ein Optionsfeld aus, um den Typ der IPv6-Adresse des Ziels anzugeben.

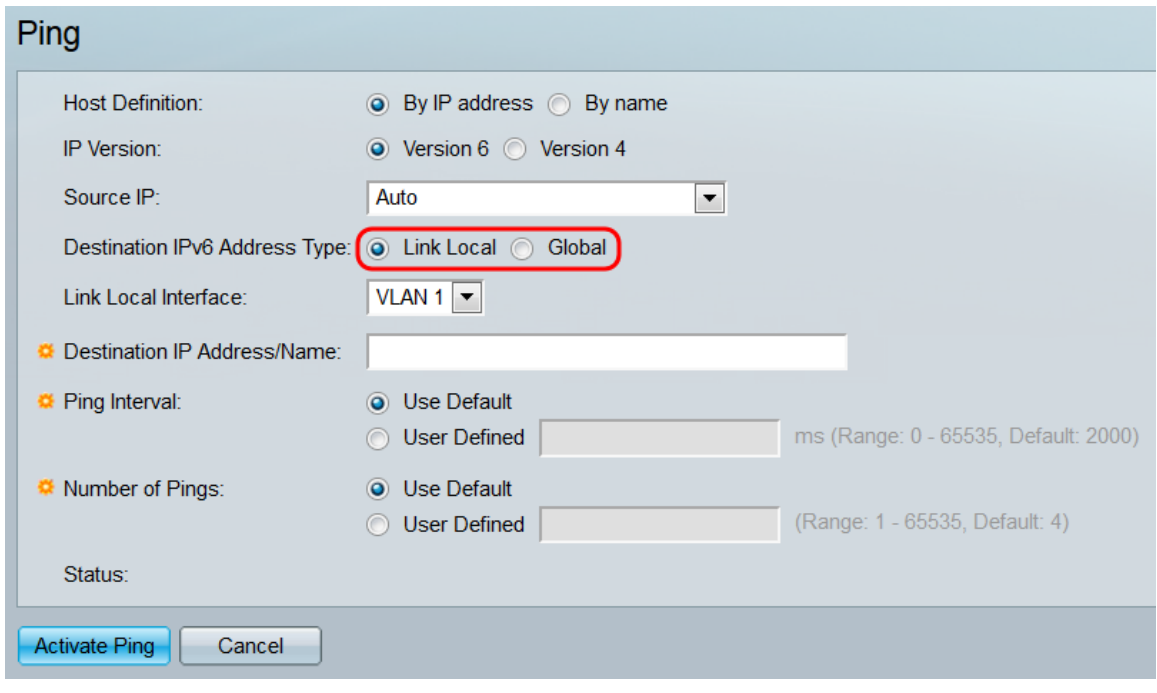

Folgende Optionen stehen zur Verfügung:

·Link Local (Lokale Verbindung) - Die IP-Adresse identifiziert eindeutig Hosts in einer einzelnen Netzwerkverbindung. Eine lokale Adresse einer Verbindung hat das Präfix FE80, ist nicht routbar und kann nur für die Kommunikation im lokalen Netzwerk verwendet werden. Wenn auf der Schnittstelle eine lokale Adresse für die Verbindung vorhanden ist, ersetzt dieser Eintrag die Adresse in der Konfiguration.

·Global - Die Adresse ist eine globale Unicast-IPv6-Adresse, die von anderen Netzwerken aus sichtbar und erreichbar ist. Wenn Sie diese Option auswählen, fahren Sie mit [Schritt 7](#page-4-0) [fort.](#page-4-0)

Schritt 6: Wenn Sie Link Local aus dem Feld Ziel-IPv6-Adresstyp ausgewählt haben, wählen Sie eine lokale Verbindungsschnittstelle aus der Dropdown-Liste Lokale Schnittstelle für

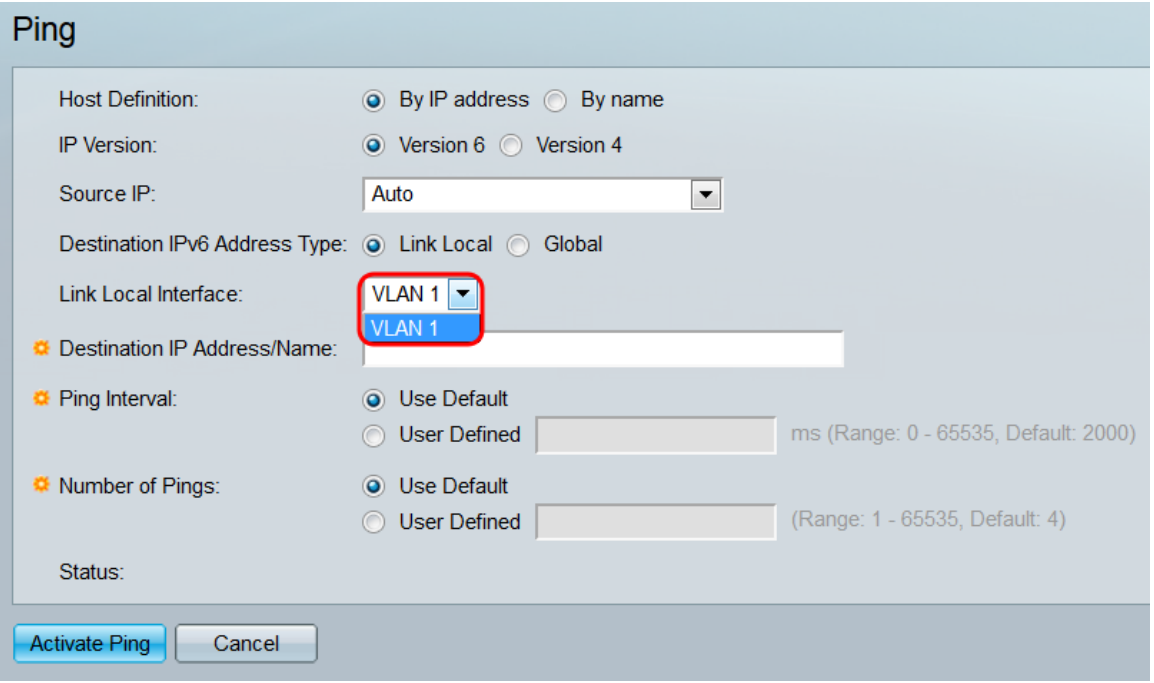

<span id="page-4-0"></span>Schritt 7: Geben Sie im Feld Ziel-IP-Adresse/Name die IP-Adresse oder den Hostnamen des Remote-Hosts ein, je nachdem, wie Sie im Feld Hostdefinition ausgewählt haben. Wenn Sie sich im Standardmodus befinden, fahren Sie mit [Schritt 10 fort.](#page-5-0)

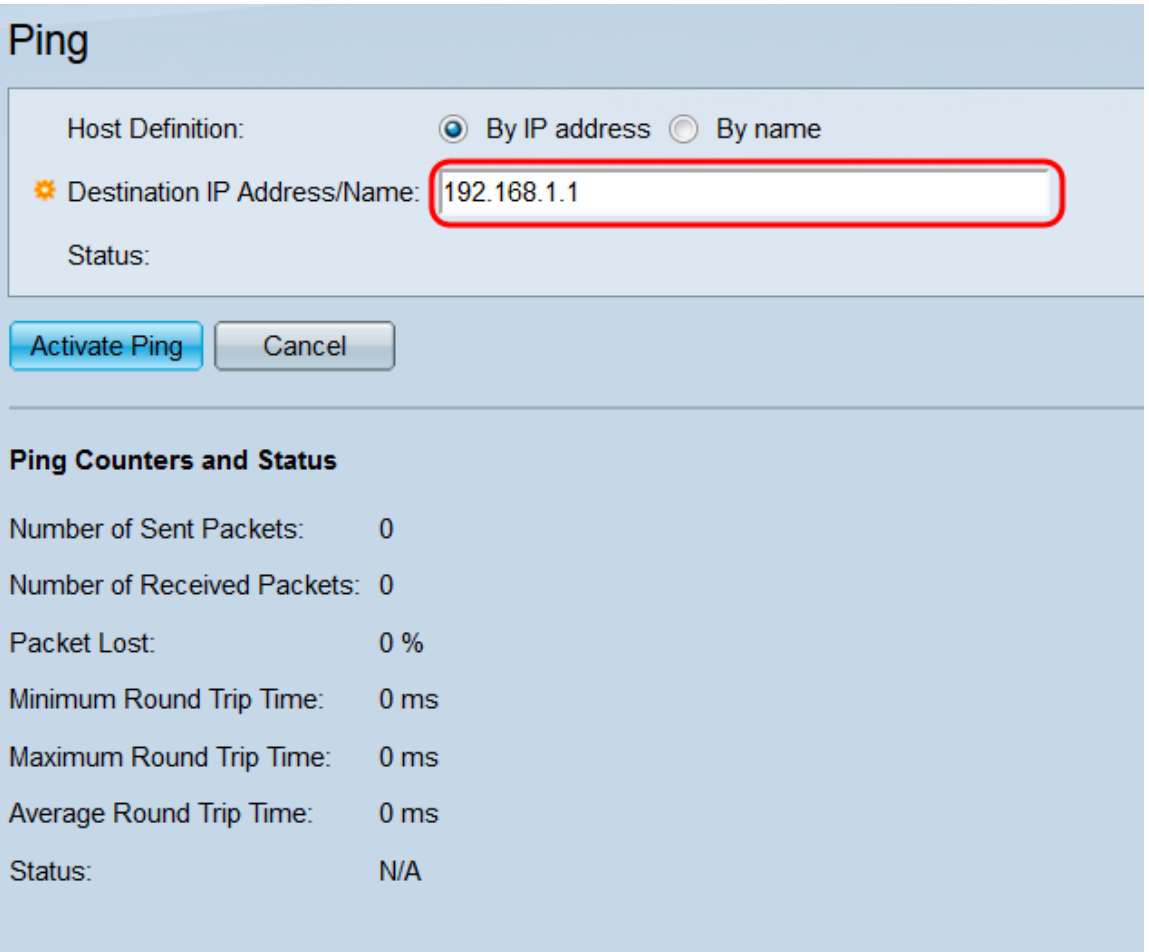

Schritt 8: Wählen Sie im Feld Ping Interval (Ping-Intervall) ein Optionsfeld, um die Zeitspanne anzugeben, in der der Switch zwischen dem Senden von Paketen wartet. Wählen Sie Use Default (Standard verwenden) aus, um die Standardeinstellung (2000 ms) zu verwenden, oder User Defined (Benutzerdefiniert), um eine benutzerdefinierte Zeitspanne einzugeben (der Bereich ist 0-65535).

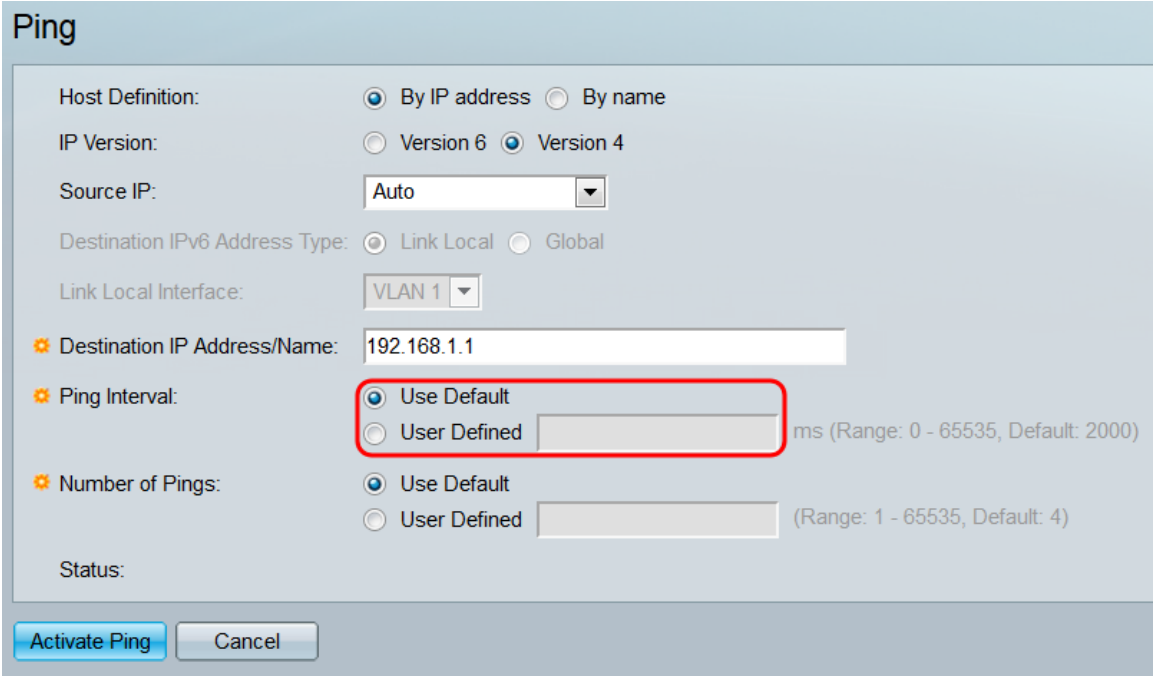

Schritt 9: Wählen Sie im Feld Number of Pings (Anzahl der Pings) ein Optionsfeld, um die Anzahl der Pings festzulegen, die der Switch an das Ziel senden soll. Wählen Sie Standard verwenden, um die Standardeinstellung (4 Pings) zu verwenden, oder Benutzerdefiniert, um eine benutzerdefinierte Nummer einzugeben (der Bereich ist 0-65535).

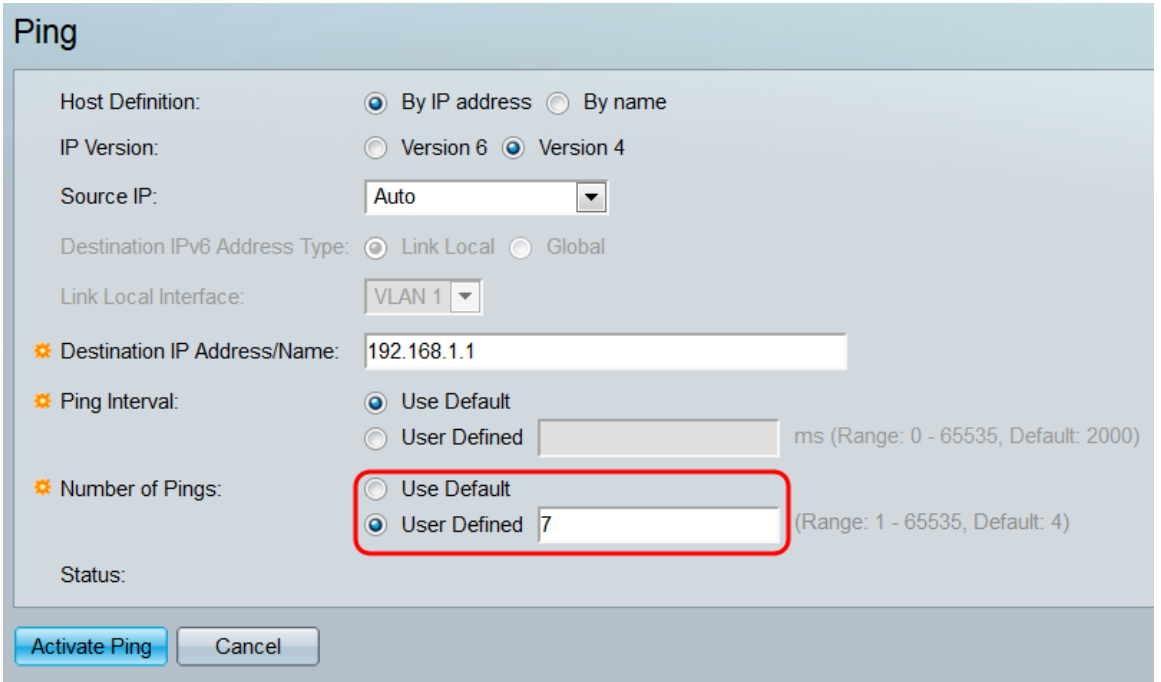

<span id="page-5-0"></span>Schritt 10: Klicken Sie auf Ping aktivieren, um den Ping zu starten, oder klicken Sie auf Abbrechen, um die Einstellungen zu löschen.

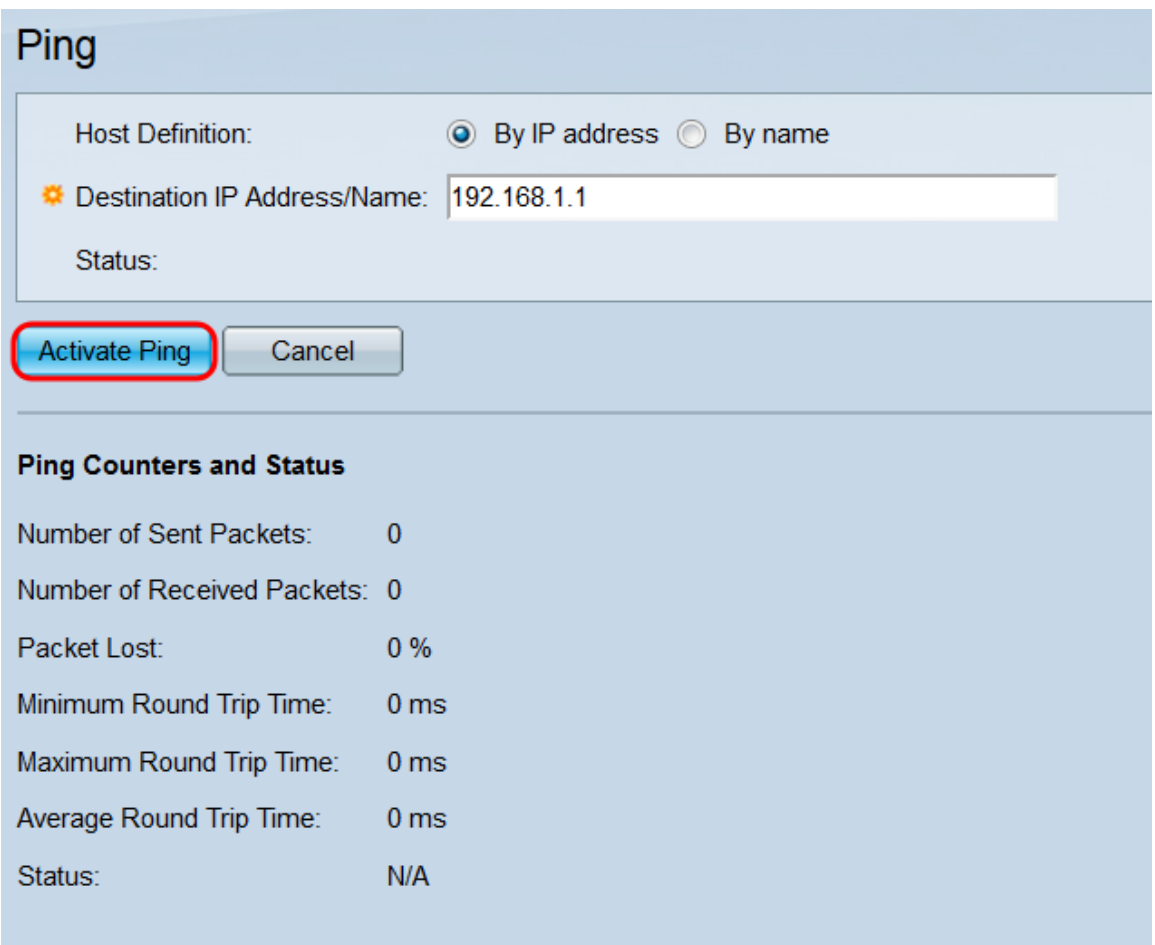

Schritt 11: Während der Verarbeitung des Pings wird eine Ladeleiste angezeigt. Klicken Sie auf die Schaltfläche Ping beenden unterhalb dieser Leiste, um den Ping abzubrechen.

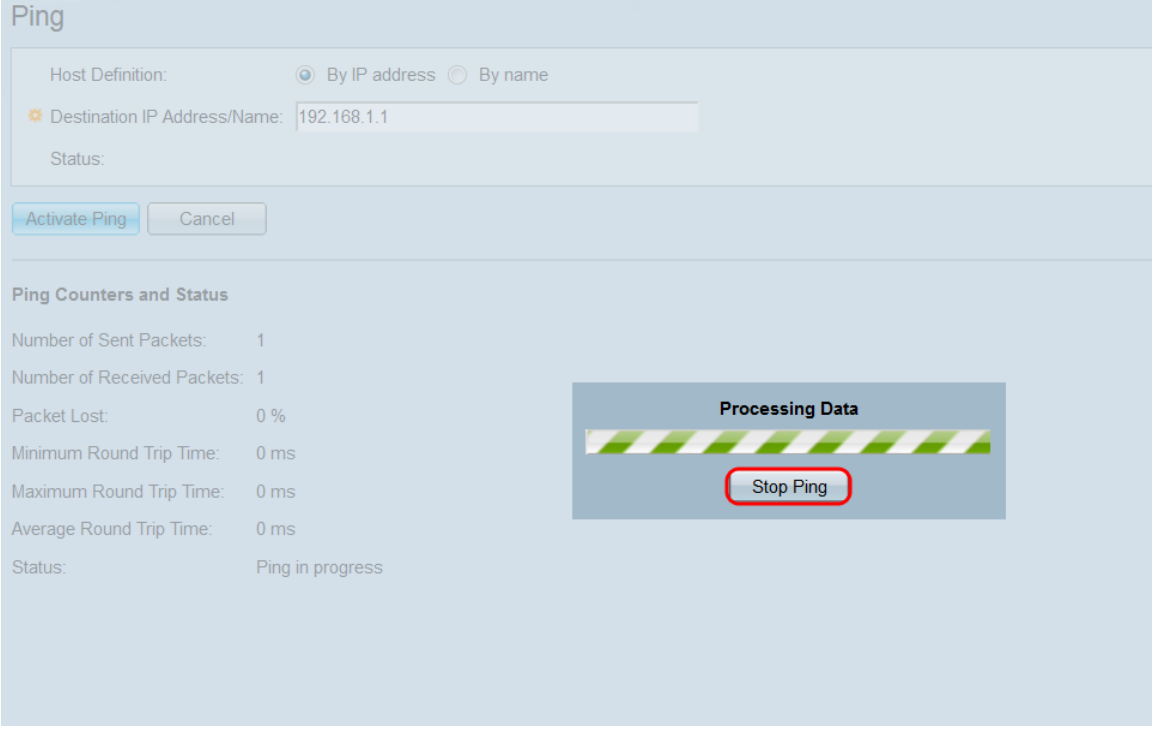

Schritt 12: Wenn der Ping abgeschlossen ist, werden mehrere Felder auf der Seite mit Informationen aktualisiert.

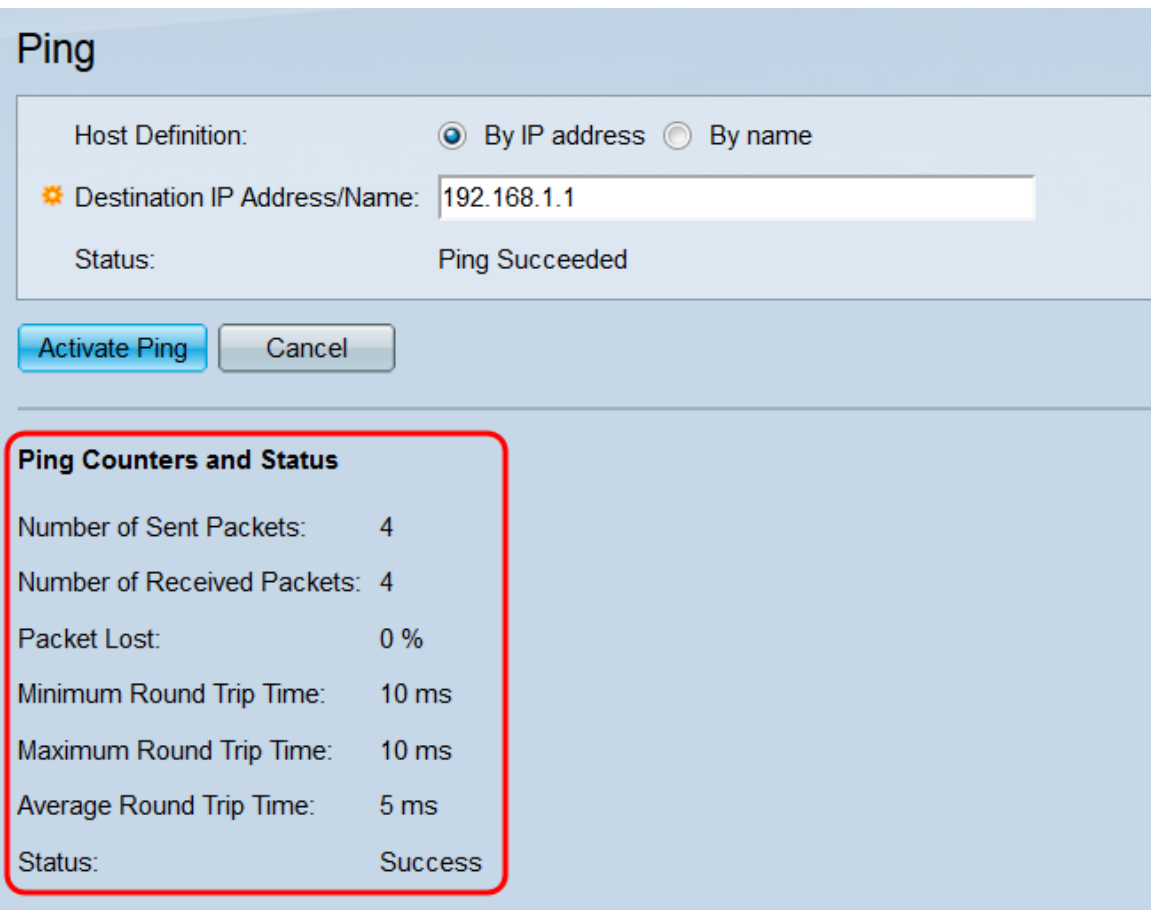

Die Felder sind:

·Anzahl der gesendeten Pakete - Zeigt die Gesamtzahl der an den Remote-Host gesendeten ICMP-Echoanforderungspakete an.

·Anzahl empfangener Pakete - Zeigt die Gesamtzahl der vom Remotehost empfangenen ICMP-Echo-Antwortpakete an.

·Paketverlust - Zeigt den Prozentsatz der Echo-Anforderungspakete an, die nie ein entsprechendes Echo-Antwortpaket empfangen haben.

·Minimale Round-Trip-Zeit - Zeigt die schnellste Paket-Round-Trip-Zeit aus allen gesendeten Paketen an.

·Maximale Round-Trip-Zeit - Zeigt die langsamste Paket-Round-Trip-Zeit aus allen gesendeten Paketen an.

·Durchschnittliche Round-Trip-Zeit - Zeigt die durchschnittliche Round-Trip-Zeit aller gesendeten Pakete an.

·Status - Zeigt den Rückgabestatus des Pings an.

### **Traceroute**

Schritt 1: Melden Sie sich beim Webkonfigurationsprogramm an, und wählen Sie Administration > Traceroute aus. Die Seite Traceroute wird geöffnet.

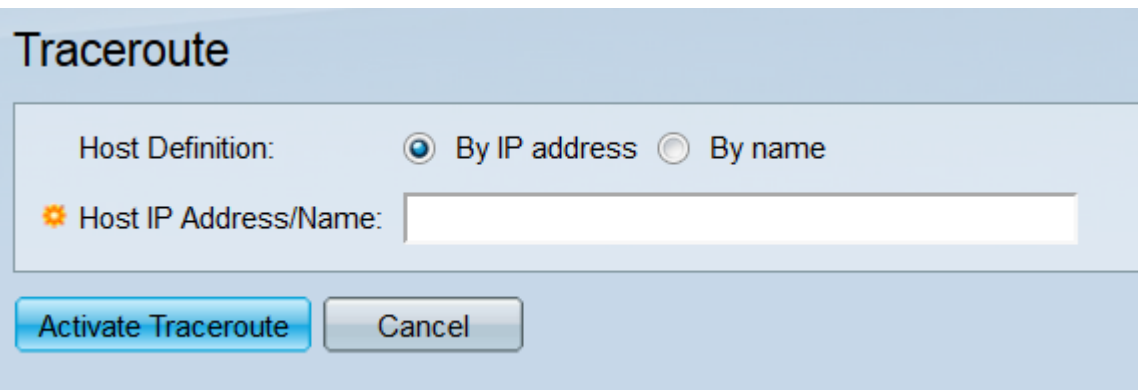

Schritt 2: Wählen Sie im Feld Hostdefinition ein Optionsfeld aus, um anzugeben, wie der Remote-Host identifiziert werden soll. Wählen Sie Nach IP-Adresse aus, um den Host durch seine IPv4-Adresse zu bestimmen. Wählen Sie Nach Name aus, um den Host anhand seines Hostnamens festzulegen. Wenn Sie sich im Standardmodus befinden, fahren Sie mit [Schritt 5 fort.](#page-9-0) Wenn Sie in diesem Feld Nach Name ausgewählt haben und sich im erweiterten Anzeigemodus befinden, fahren Sie mit [Schritt 4 fort.](#page-8-0)

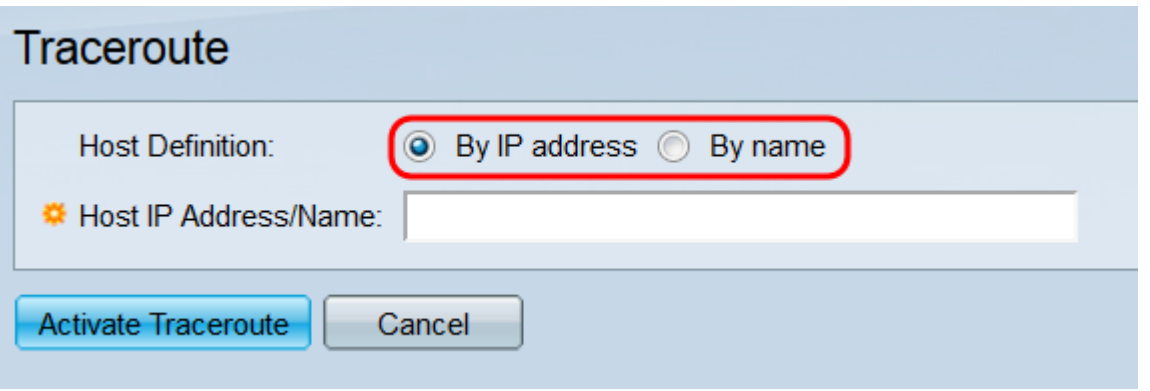

Schritt 3: Wenn Sie die Seite Traceroute im erweiterten Anzeigemodus anzeigen, stehen mehrere weitere Felder zur Verfügung (der Anzeigemodus kann mit der Dropdown-Liste in der rechten oberen Ecke des Webkonfigurationsprogramms geändert werden). Wählen Sie im Feld IP-Version ein Optionsfeld aus, um festzulegen, welche IP-Version der Switch bei der Ausführung der Traceroute verwenden soll. Wählen Sie Version 4 zur Verwendung von IPv4 und Version 6 zur Verwendung von IPv6 aus.

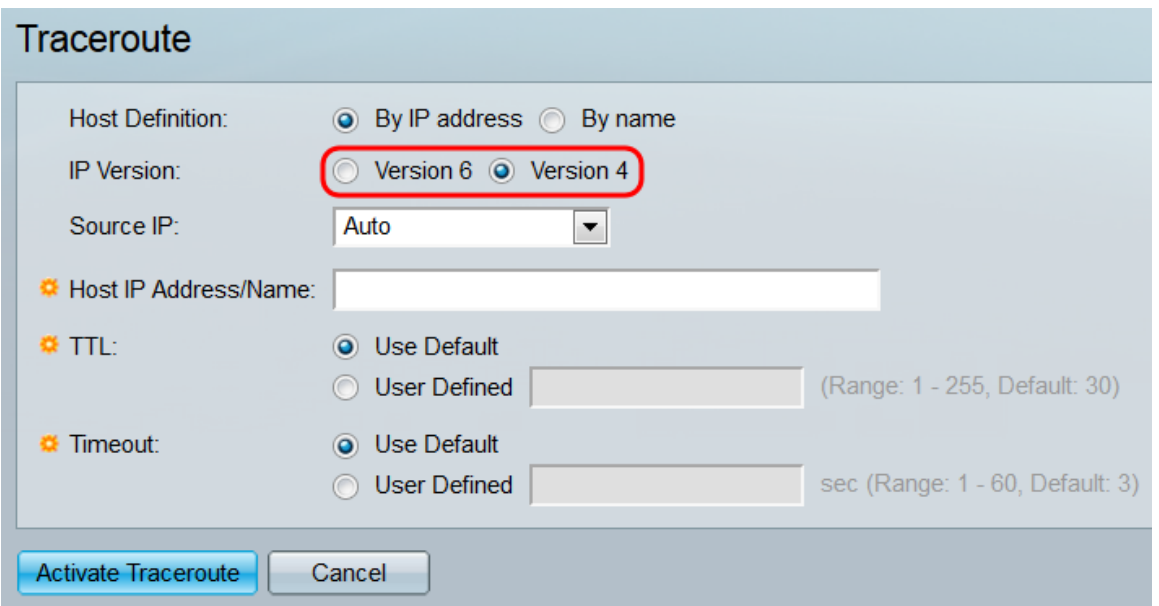

<span id="page-8-0"></span>Schritt 4: Wählen Sie in der Dropdown-Liste Quell-IP die IP-Adresse aus, von der der Switch

die Traceroute senden soll. Der Standardwert ist Auto (Automatisch), der den Switch anweist, die Quelladresse basierend auf der Zieladresse zu berechnen.

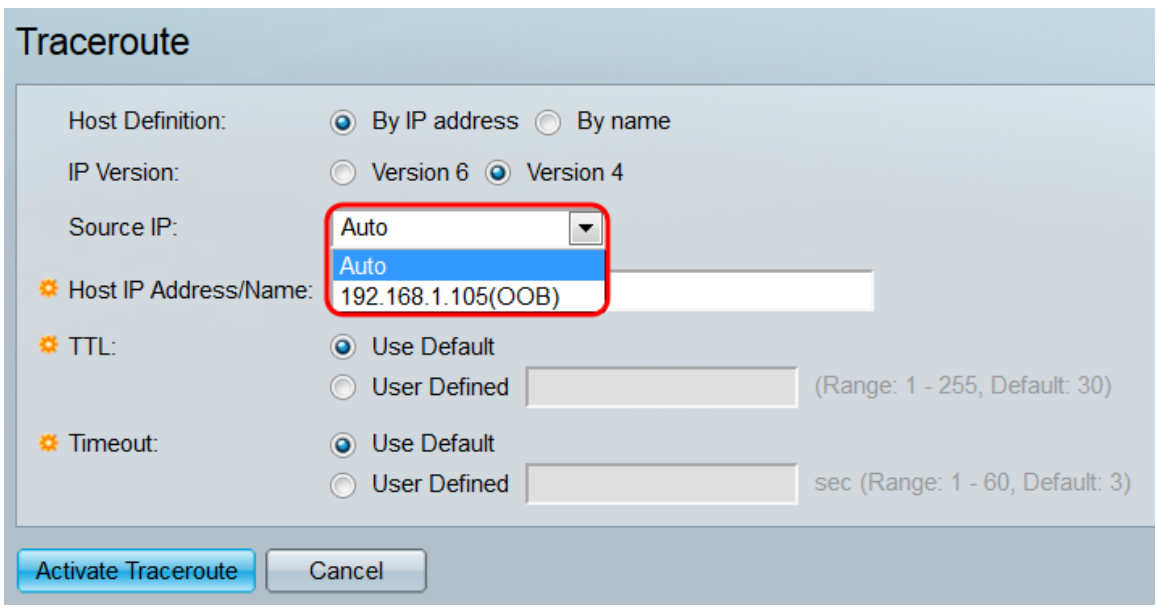

<span id="page-9-0"></span>Schritt 5: Geben Sie im Feld Host IP Address/Name (Host-IP-Adresse/Name) die IP-Adresse oder den Hostnamen des Remotehosts ein, abhängig von Ihrer Auswahl im Feld Host Definition. Wenn Sie sich im Standardanzeigemodus befinden, fahren Sie mit [Schritt 8 fort](#page-10-0).

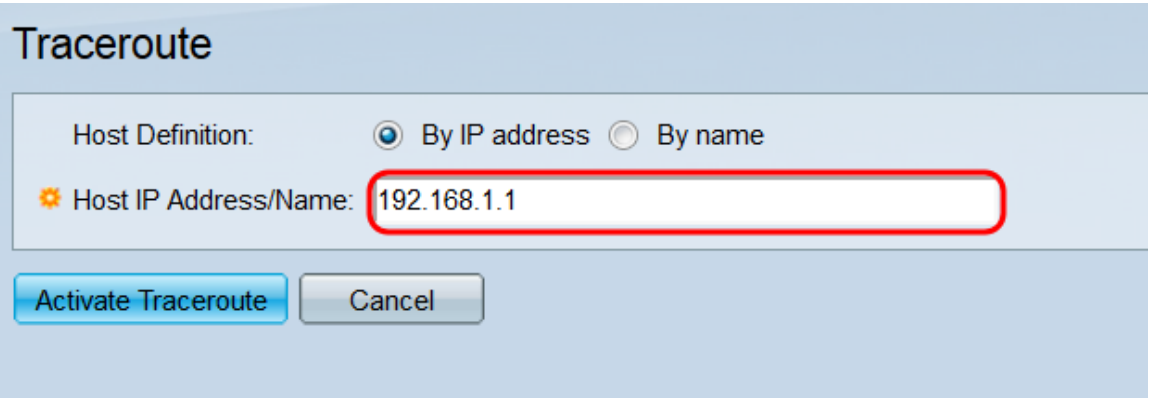

Schritt 6: Wählen Sie im TTL-Feld ein Optionsfeld, um die maximale Anzahl von Hops festzulegen, die die Traceroute zulassen soll. Die TTL-Funktion (Time-to-Live) verhindert, dass das Paket in einer Endlosschleife stecken bleibt. Wenn ein Paket seinen TTL-Wert überschreitet, verwirft der nächste Router ihn und sendet ein ICMP Time Exceeded-Paket zurück an den Switch. Wählen Sie Use Default (Standard verwenden) aus, um die Standardeinstellung (30) zu verwenden, oder User Defined (Benutzerdefiniert), um eine benutzerdefinierte Nummer einzugeben (der Bereich ist 1-255).

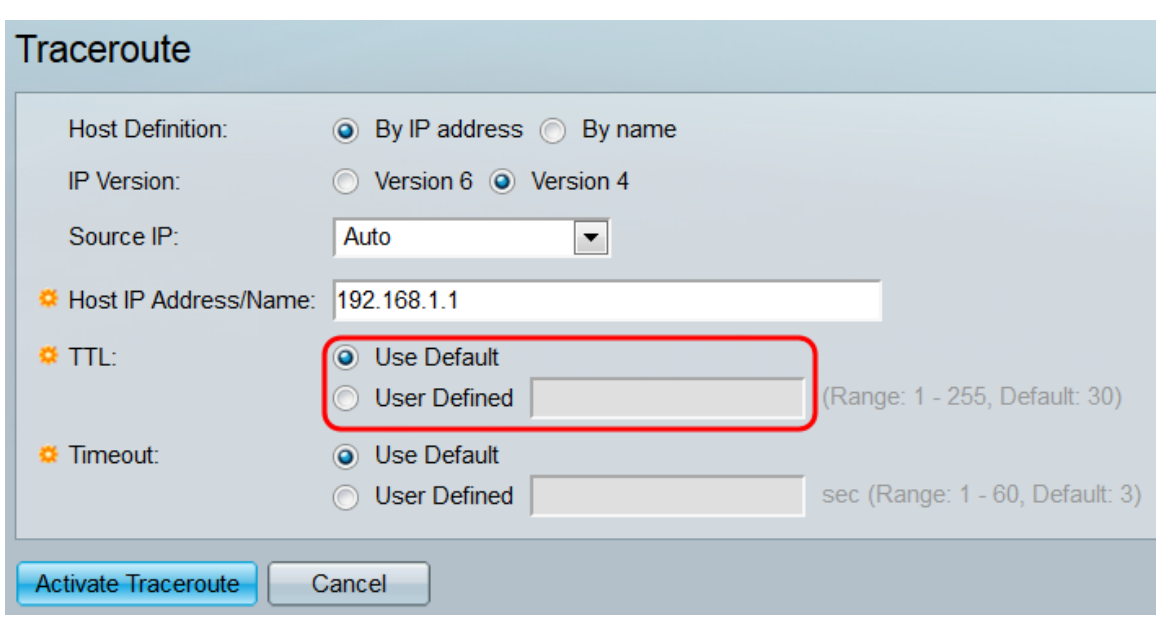

Schritt 7: Wählen Sie im Feld Timeout (Zeitüberschreitung) ein Optionsfeld aus, um die Zeitdauer anzugeben, die der Switch auf ein Rückgabepaket wartet, bevor er es als verloren erklärt und zum nächsten Paket übergeht. Wählen Sie Standard verwenden, um die Standardeinstellung (3 ms) zu verwenden, oder Benutzerdefiniert, um eine benutzerdefinierte Nummer einzugeben (der Bereich ist 1-60).

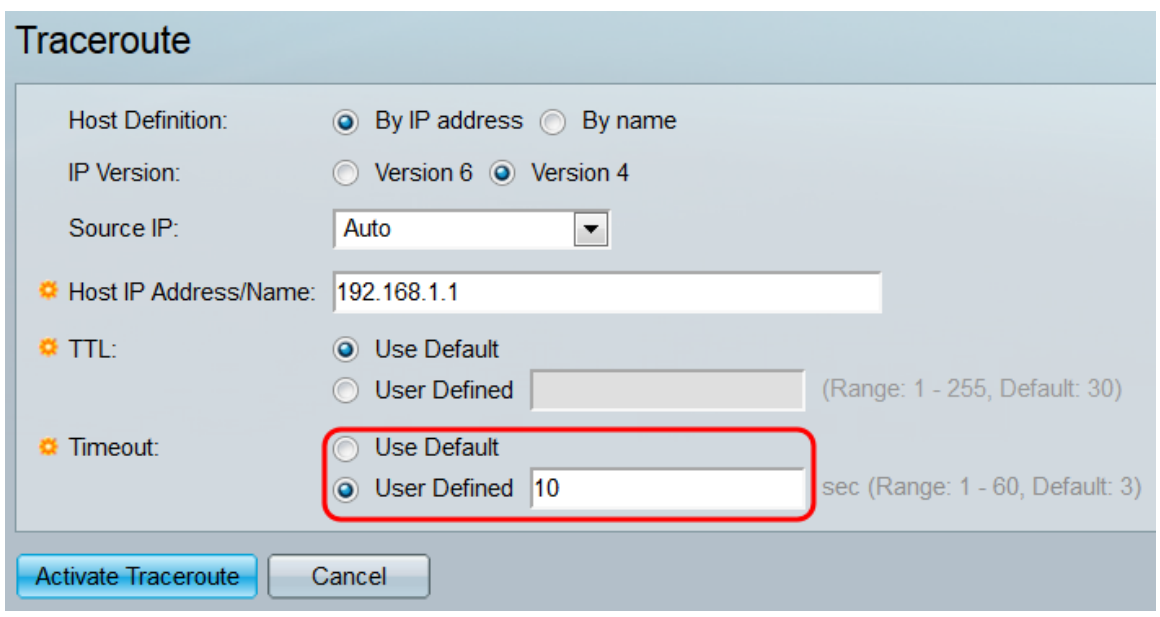

<span id="page-10-0"></span>Schritt 8: Klicken Sie auf Traceroute aktivieren, um die Traceroute zu starten, oder klicken Sie auf Abbrechen, um die Einstellungen zu löschen.

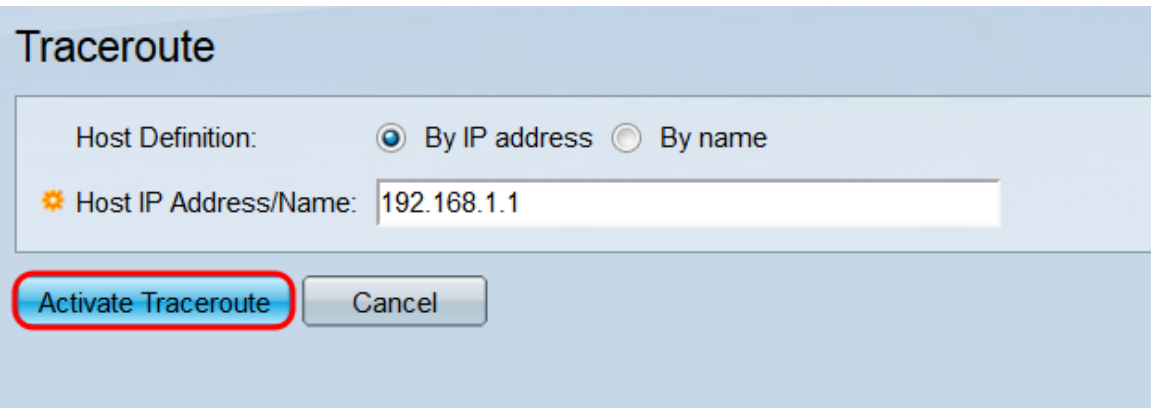

Schritt 9: Während die Traceroute verarbeitet wird, wird eine Ladeleiste angezeigt. Klicken Sie auf die Schaltfläche Traceroute beenden unterhalb dieser Leiste, um die Traceroute abzubrechen.

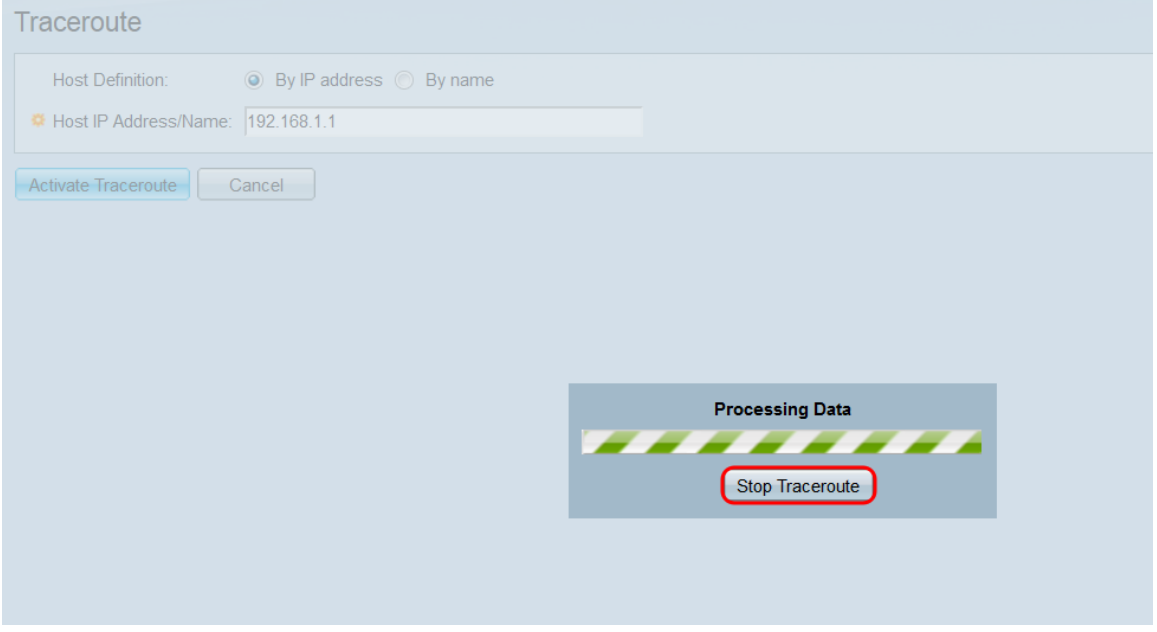

Schritt 10: Wenn die Traceroute abgeschlossen ist, wird die Traceroute Table angezeigt, die alle zurückgegebenen Informationen enthält. Traceroute sendet drei Pakete an den Remote-Host, und die einzelnen Informationen jedes Pakets befinden sich in jedem Round Trip 1-3- Feld.

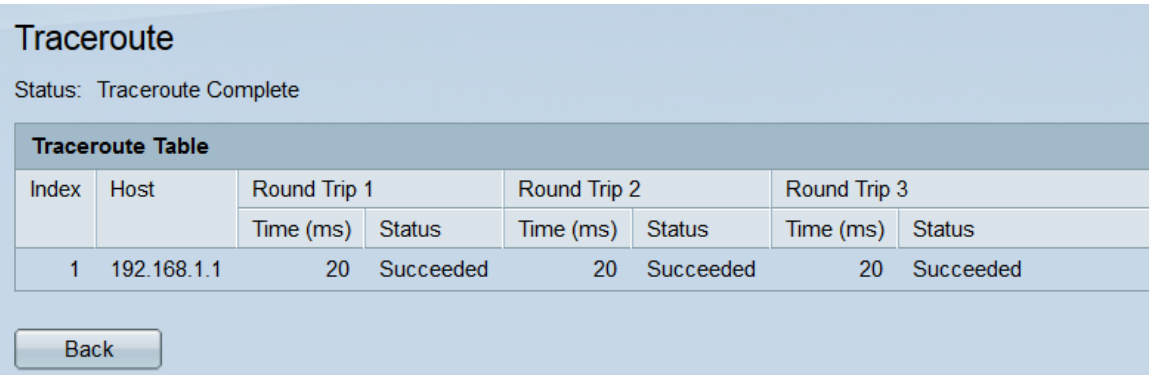

Die Felder sind:

- ·Index Zeigt die Anzahl der Hop-Adressen an.
- ·Host Zeigt die IP-Adresse eines Stopps auf der Route an.

·Round-Trip 1-3 - Zeigt die Traceroute-Informationen für jedes Paket an.

- Zeit (ms) Zeigt die Round-Trip-Zeit bis zum Stopp an.
- Status Zeigt an, ob das Paket erfolgreich den Stopp erreicht hat.